## **Н а у ч н о - п р о и з в о д с т в е н н о е п р е д п р и я т и е « Т О М Ь А Н А Л И Т »**

# EAC

ПЕЧИ ДВУХКАМЕРНЫЕ ПРОГРАММИРУЕМЫЕ СЕРИИ ПДП

# **ПРОГРАММИРУЕМАЯ ДВУХКАМЕРНАЯ ПЕЧЬ ПДП-Lab**

## РУКОВОДСТВО ПО ЭКСПЛУАТАЦИИ

ТУ 3443–032–59681863-2015

## **СОДЕРЖАНИЕ**

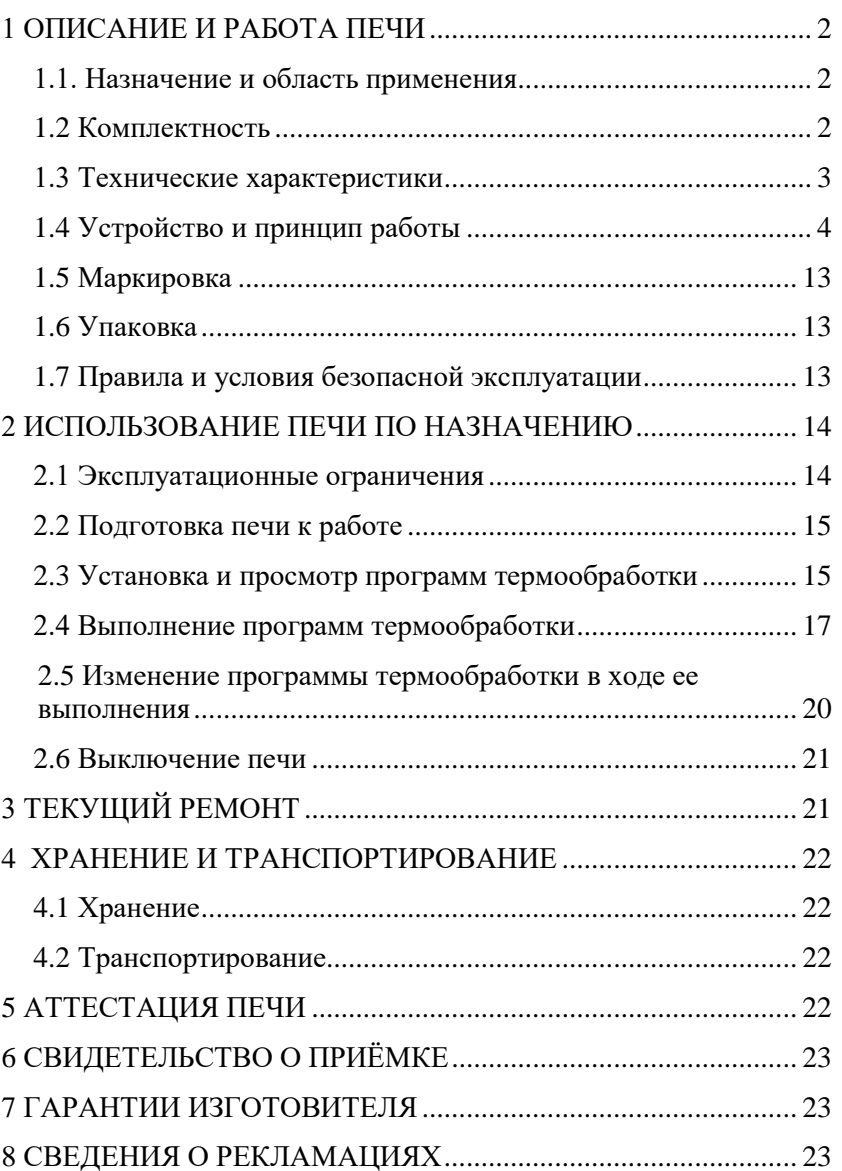

Настоящее руководство по эксплуатации предназначено для изучения устройства, принципа действия, правил использования, технического обслуживания, транспортирования и хранения программируемой двухкамерной печи ПДП-Lab (в дальнейшем – печь).

Печь является одной из модификаций программируемых двухкамерных печей серии ПДП.

Руководство по эксплуатации является объединенным документом с паспортом изделия.

Изготовитель оставляет за собой право вносить в конструкцию и схему печи изменения, не влияющие на технические характеристики, без коррекции эксплуатационной документации.

**Внимание!** Прежде, чем приступить к работе с печью, необходимо подробно и внимательно изучить настоящее руководство по эксплуатации. Правила и условия безопасной эксплуатации печи изложены в пункте 1.7; эксплуатационные ограничения – в пункте 2.1 настоящего руководства.

#### **1 ОПИСАНИЕ И РАБОТА ПЕЧИ**

#### **1.1. Назначение и область применения**

1.1.1 Печь предназначена для подготовки проб различных объектов, веществ и материалов к анализу.

1.1.2 Печь может быть использована в аналитических, экологических, инспекционных, сертификационных, научно–исследовательских и других лабораториях и центрах.

1.1.3 Рабочими условиями применения печи являются:

- температура окружающего воздуха: ............. от 10 до 35 оC;

- относительная влажность при 25 °С: ............ от 30 до 80 %;

- атмосферное давление: ................................... от 84 до 106,7 кПа;

- напряжение питающей сети: .......................... (220 ± 22) В;

- частота питающей сети: .................................. (50 ± 1) Гц

#### **1.2 Комплектность**

Комплект поставки печи приведен в таблице 1.

Наличие в комплектации стаканчиков, а также их объем и количество согласовывается при заказе печи.

#### Таблина 1 – Комплект поставки печи

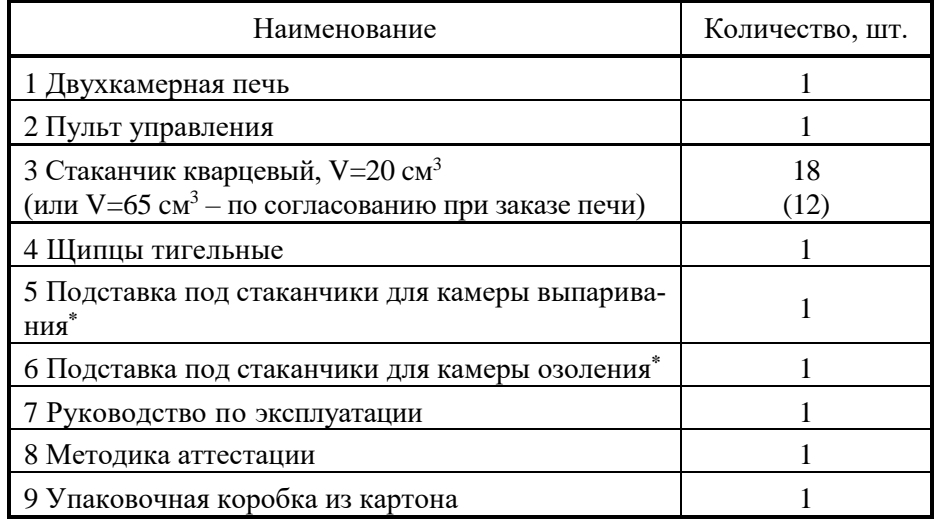

\*Подставки под стаканчики рассчитаны на размер стаканчиков, входящих в комплектацию печи.

#### **1.3 Технические характеристики**

1.3.1 Диапазон рабочих температур:

камера озоления (муфельная печь): от 200 до 750 °С;

рабочая поверхность камеры выпаривания (плиты): от 70 до 400 °С.

1.3.2 Точность задания температуры в рабочем пространстве камеры озоления: 15 °С.

1.3.3 Максимальное количество тиглей, загружаемых в камеру озоления *без применения подставки для стаканчиков*:

кварцевых стаканчиков V=20 см<sup>3</sup>: 20 шт.;

кварцевых стаканчиков V=65 см<sup>3</sup>: 7 шт.;

*с применением подставки для стаканчиков:*

кварцевых стаканчиков V=20 см<sup>3</sup>: 12 шт.;

кварцевых стаканчиков V=65 см<sup>3</sup>: 6 шт.

1.3.4 Максимальное количество тиглей, загружаемых в камеру выпаривания *без применения подставки для стаканчиков:*

кварцевых стаканчиков V=20 см<sup>3</sup>: 11 шт.;

кварцевых стаканчиков V=65 см<sup>3</sup>: 7 шт.;

*с применением подставки для стаканчиков:*

кварцевых стаканчиков V=20 см<sup>3</sup>: 11 шт.;

кварцевых стаканчиков V=65 см<sup>3</sup>: 6 шт.

1.3.5 Сопротивление изоляции цепей сетевого питания: не менее 2 МОм.

1.3.6 Максимальное количество сохраняемых на пульте программ термообработки:

для камеры озоления: 16;

для камеры выпаривания: 16.

1.3.7 Максимальное число этапов термообработки в каждой программе: 9.

1.3.8 Максимальное время выполнения этапа термообработки: 9 часов 59 минут.

1.3.9 Потребляемая мощность:

для камеры озоления: не более 0,4 кВт;

для камеры выпаривания: не более 0,8 кВт.

1.3.10 Габаритные размеры:

пульта управления: не более  $154\times91\times33$  мм;

двухкамерной печи: не более  $430\times200\times200$  мм.

1.3.11 Рабочие размеры:

камеры выпаривания: не менее  $278\times41$  мм;

камеры озоления: не менее  $278\times68\times80$  мм;

объем камеры озоления: не менее  $1,4$  дм<sup>3</sup>.

1.3.12 Масса: не более 5,5 кг.

1.3.13 Средний срок службы: не менее 3 лет.

1.3.14 Печь является ремонтируемым изделием.

1.3.15 Возможно использование фарфоровых тиглей и тиглей из других материалов для проведения термообработки различных объектов в печи.

#### **1.4 Устройство и принцип работы**

## 1.4.1 Устройство печи

Печь конструктивно представляет собой устройство настольного исполнения (рис.1). Печь содержит пульт управления 1 и двухкамерную печь 2, соединённых гибким кабелем.

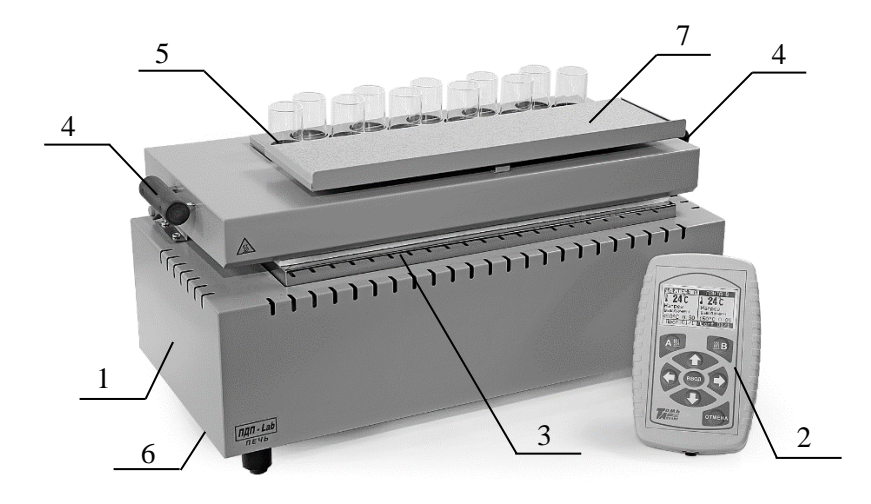

1 – двухкамерная печь; 2 – пульт управления; 3 - камера озоления;

4 – ручки для открытия/закрытия камеры озоления;

5 - камера выпаривания; 6 – сетевой выключатель;

7 - керамическая подставка для стаканчиков (тиглей)

Рисунок 1 – Программируемая двухкамерная печь ПДП-Lab (вид спереди)

Двухкамерная печь состоит из камеры озоления 3 (муфельной печи), открываемой/закрываемой с помощью ручек 4, над которой расположена камера выпаривания 5 (плита). В корпусе печи размещен электронный блок, который содержит источники питания и коммутаторы, управляющие работой нагревателей. В нижней части корпуса расположен сетевой выключатель печи 6. В крышку печи встроена керамическая подставка для горячих стаканчиков (тиглей) 7.

Управление и контроль за работой камер печи проводят с помощью пульта управления. На пульте могут быть заданы и сохранены от 1 до 16 программ термообработки для каждой камеры печи. Каждая программа может иметь от 1 до 9 этапов, содержащих три параметра: порядковый номер этапа, поддерживаемая на данном этапе температура в градусах Цельсия и время выполнения этапа (часы:минуты). В ходе эксплуатации печи пользователем могут быть изменены параметры этапов программ.

Термообработка проб в камере озоления и в камере выпаривания выполняется в соответствии с выбранной (или вновь созданной) про-

граммой независимо друг от друга: камеры печи могут работать по отдельности или одновременно (по разным программам). После выбора и запуска программы термообработки переход между этапами программы осуществляется автоматически. В процессе выполнения программы ее параметры можгут быть изменена без остановки работы печи.

## 1.4.2 Устройство камер печи

Камера озоления представляет собой толстостенную прямоугольную камеру, выполненную из теплоизоляционного материала, и может быть использована как муфельная печь. На днище камеры может быть установлена металлическая подставка для кварцевых стаканчиков. Крышка камеры открывается/закрывается с помощью ручек (рис.1). ТЭНы размещены внутри днища, крышки и стенок камеры озоления.

Камера выпаривания представляет собой электрическую плиту с нагревательной поверхностью из дюралюминия, размещенную в крышке камеры озоления. В камеру выпаривания может быть установлена съемная металлическая подставка для стаканчиков.

Примечание – Металлические подставки рассчитаны на размер стаканчиков (объемом 20 см<sup>3</sup> или 65 см<sup>3</sup>), указанных при покупке печи и вошедших в ее комплектацию.

Камеры выпаривания и озоления можно использовать как с подставками для стаканчиков, так и без них.

В качестве датчиков температуры в обеих камерах используются термопары типа ХА.

## 1.4.3 Устройство пульта управления печи

Пульт управления печи (рис.2) предназначен для создания, редактирования, сохранения, запуска и контроля за выполнением программ термообработки, которые управляют режимами работы камер печи. Для ввода, редактирования программ управления работой камер печи используются управляющие кнопки на панели 1; для визуального контроля используется дисплей 2, поделенный на две части: окно камеры выпаривания 3 и окно камеры озоления 4.

Пульт управления представляет собой двухканальный программируемый регулятор температуры и позволяет одновременно выполнять две независимые программы термообработки проб по двум каналам: в камере выпаривания и камере озоления. Для каждого канала реализован алгоритм ПИД-регулирования с широтно-импульсной модуляцией мощности, подводимой к нагревателям, и оптимизацией скорости нарастания температуры. Каждый канал пульта формирует выходной сигнал логиче-

ского уровня для управления нагревателем камеры озоления и камеры выпаривания. Пульт подключается к печи через соединительный кабель.

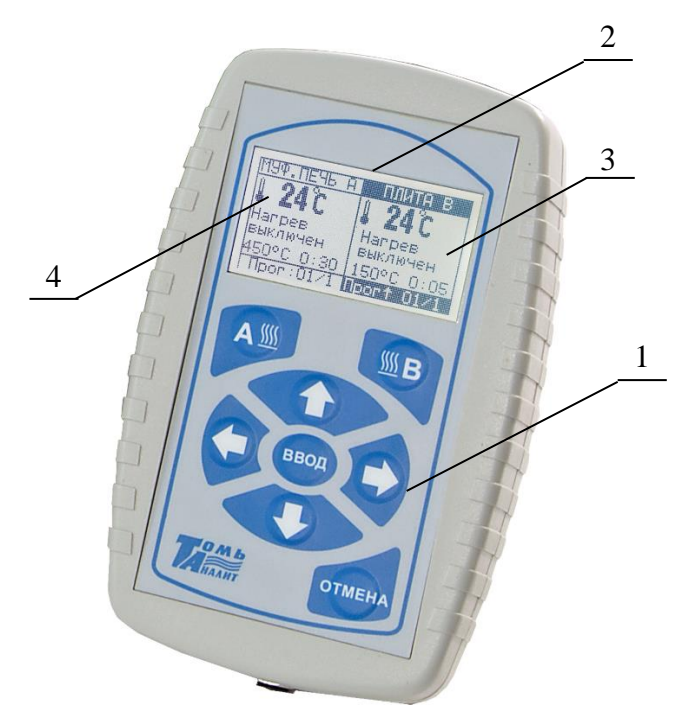

1 – панель с управляющими кнопками; 2 - дисплей; 3 – окно камеры выпаривания; 4 - окно камеры озоления

Рисунок 2 – Пульт управления печи

## 1.4.4 Управление работой печи

Управление режимами работы камер печи, ввод и сохранение параметров программ термообработки осуществляют с помощью нажатия управляющих кнопок на панели пульта управления. Управляющие кнопки (кроме кнопок запуска нагрева «А» и «В») работают для камеры печи, название которой на дисплее выделено темной полосой. Параметры состояния (нагрева) камер печи отображаются на дисплее пульта включенной печи. Информация, отображаемая на дисплее, зависит от того, в каком режиме находятся камеры печи и пульт управления.

Дисплей пульта управления поделен на два окна:

- в левой части дисплея расположено окно «МУФ.ПЕЧЬ А», отображающее информацию о нагреве камеры озоления (муфеля);

- в правой части дисплея расположено окно «ПЛИТА В», отображающее информацию о состоянии камеры выпаривания (плиты).

Пульт может работать в четырех режимах для каждой из камер печи:

- режим просмотра/установки параметров программы термообработки;

- режим запуска работы камер печи;

- режим работы камер печи;

- режим диалога.

Переход между режимами работы пульта управления осуществляется автоматически в зависимости от данной пользователем команды путем нажатия управляющих кнопок.

При включении питания печи включится подсветка пульта управления печи и на дисплее отобразится информация (рис.2) о текущей температуре камеры озоления (температура воздуха внутри муфеля) и камеры выпаривания (температура нагревательной поверхности плиты).

Обратите внимание: температура камер при включении печи может незначительно различаться между собой

1.4.5 Режим просмотра/установки параметров программы

В режиме просмотра/установки параметров программы (рис.3) проводят ввод, редактирование, сохранение и просмотр параметров программ термообработки. При этом камера печи, для которой идет установка параметров программ не работает (вторая камера при этом может находиться в состоянии нагрева).

Для перехода в режим просмотра/установки программы термообработки выполняют следующие действия:

- с помощью кнопок на пульте  $\left\langle \Box \right\rangle$  выбирают камеру печи, для которой необходимо установить/просмотреть программу (название активной камеры выделено на дисплее темной полосой см. рис.2, 4);

- с помощью кнопок  $\bigwedge$  задают номер необходимой программы (изменение номера программы при включенном нагреве камеры невозможно);

- нажимают на пульте кнопку «ВВОД».

Просматривают и, при необходимости, редактируют параметры программы с помощью кнопок пульта управления.

Функции управляющих кнопок пульта управления в режиме просмотра/установки параметров программы приведены в таблице 2.

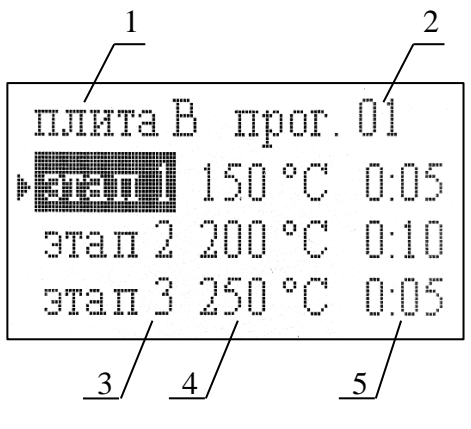

1 – название камеры, для которой высвечена программа; 2 – номер программы; 3 – номер этапа программы; 4 – температура в градусах Цельсия, поддерживаемая при выполнении этапа; 5 – время выполнения этапа в минутах

Рисунок 3 – Вид дисплея в режиме просмотра/установки параметров программы (окно редактирования программы)

Таблица 2 - Функции управляющих кнопок в режиме просмотра/ установки параметров программы

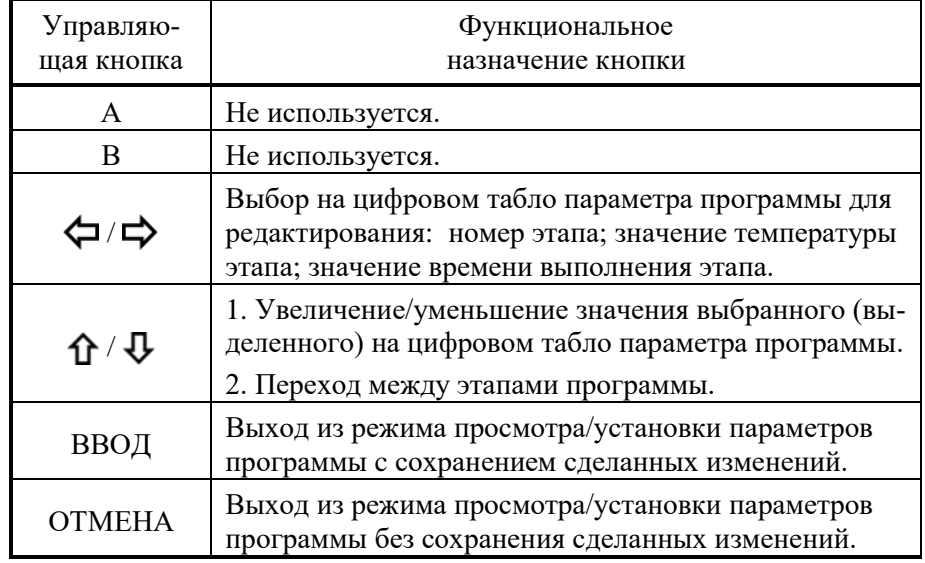

1.4.6 Режим запуска работы камер печи (режим ожидания)

В режиме запуска работы камер печи проводят:

- выбор камеры печи (для просмотра/установки программ);

- выбор программы термообработки;
- включение нагрева камер печи.

В режиме запуска работы камер печи окна дисплея пульта имеют вид, представленный на рис.4 (нагрев не включен в двух камерах).

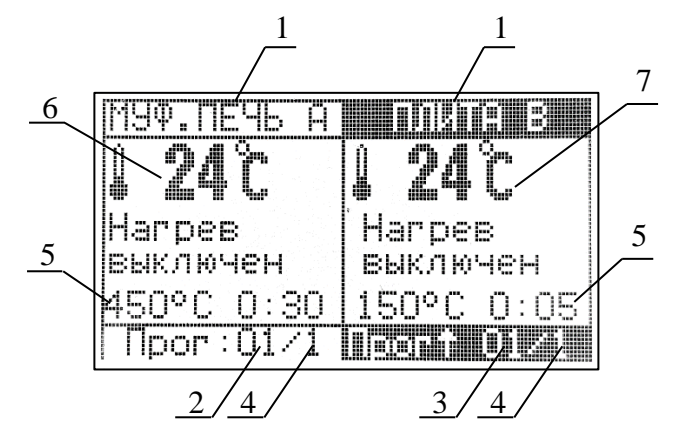

1 – название камеры печи; 2 – номер программы камеры озоления; 3 – номер программы камеры выпаривания; 4 – номер этапа программы; 5 – параметры указанного ниже этапа: температура в градусах Цельсия и время выполнения (часы:минуты); 6 – текущая температура камеры озоления; 7 – текущая температура камеры выпаривания

Рисунок 4 – Вид окон дисплея в режиме запуска работы камер печи

Функции управляющих кнопок пульта управления в режиме запуска нагрева приведены в таблице 3.

Таблица 3 - Функции управляющих кнопок пульта управления в режиме запуска работы камер печи

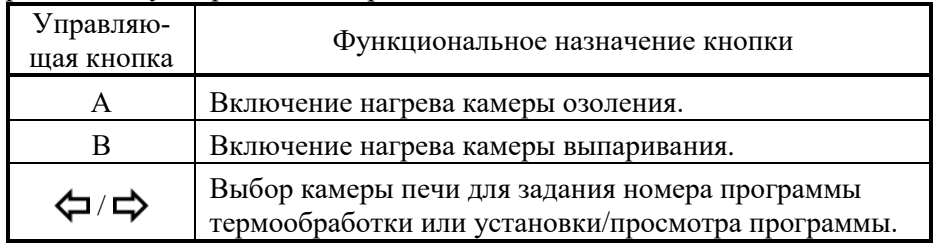

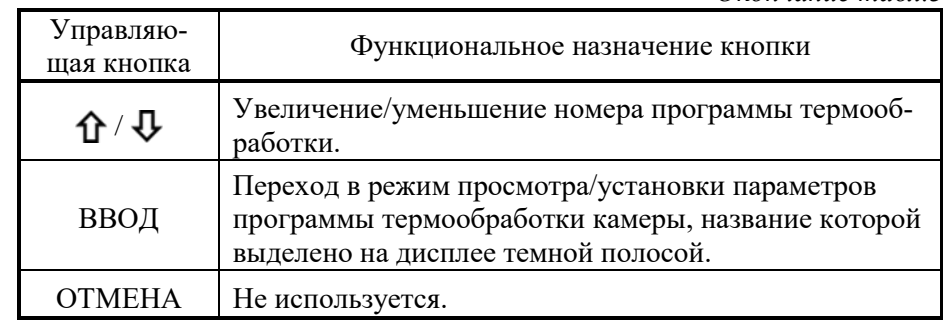

1.4.7 Режим работы камер печи

В режиме работы камер печи проводят:

- контроль за выполнением программ (двух – если одновременно используются обе камеры печи; одной – если используется только одна камера);

- изменение параметров этапов программы (температуры, времени выполнения) без остановки работы печи;

- принудительную остановку работы программы термообработки.

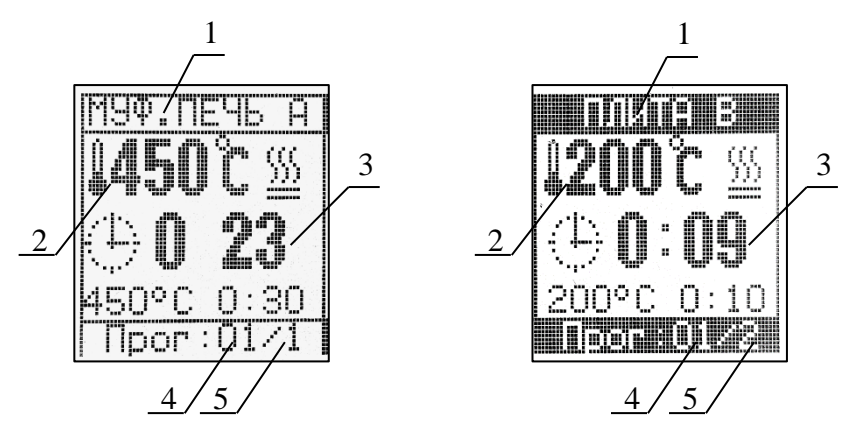

1 - наименование камеры печи; 2 - текущая температура камеры в градусах Цельсия; 3 – время до окончания этапа (часы:минуты); 4 - номер выполняемой программы термообработки; 5 – номер выполняемого этапа программы; 6 – параметры выполняемого этапа: температура в градусах Цельсия и время выполнения (часы:минуты)

Рисунок 5 – Вид окон дисплея в режиме работы камер печи

*Окончание табл.3*

Вид окон дисплея пульта в режиме работы (нагрева) камер печи представлен на рис.5.

Функции управляющих кнопок пульта управления в режиме работы (нагрева) камер печи приведены в таблице 4.

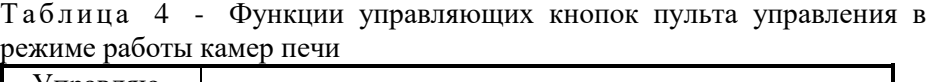

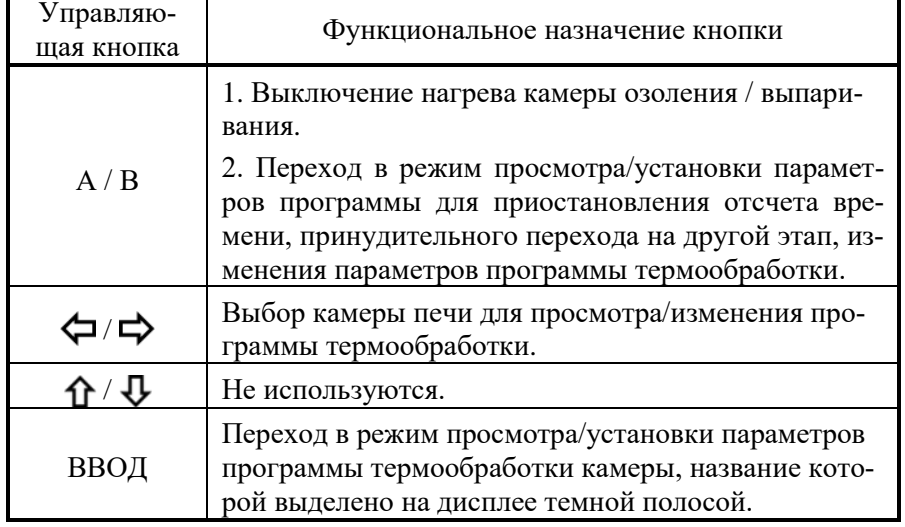

## 1.4.8 Режим диалога

В режиме диалога проводят подтверждение выполнения команды, данной в ходе работы пульта в других режимах. Если на дисплее высвечивается две команды, то активная команда (которая может быть подтверждена или отменена) выделена темной полосой. Выбор активной команды проводят с помощью кнопок  $\bigcap$  /  $\bigcup$ .

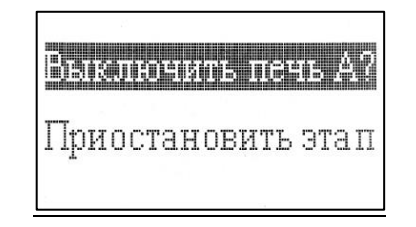

Рисунок 6 – Пример вида дисплея в режиме диалога

Функции управляющих кнопок пульта управления в режиме диалога приведены в таблице 5.

#### Таблина 5

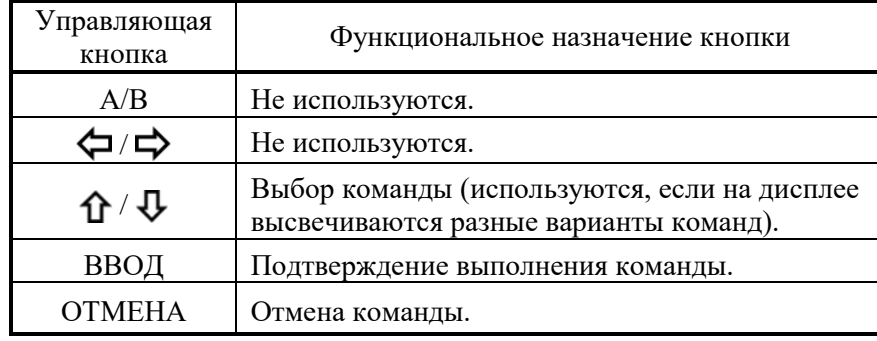

#### **1.5 Маркировка**

1.5.1 Основная маркировка расположена на задней панели двухкамерной печи.

Маркировка содержит:

– наименование предприятия-изготовителя;

– наименование и номер печи по системе нумерации предприятия - изготовителя;

– год выпуска.

1.5.2 На органах управления (или вблизи них) нанесены надписи и обозначения, указывающие назначение этих органов.

#### **1.6 Упаковка**

1.6.1 Печь упаковывается в картонную коробку.

В качестве упаковочного амортизирующего материала используется картон по ГОСТ 7933-89.

1.6.2 Пульт управления и документация упаковываются в полиэтиленовые пакеты и помещаются в картонную коробку вместе с печью.

1.6.3 Картонная коробка с упакованными изделиями оклеивается лентой на клеевой основе по ГОСТ 20477-86.

На верхнюю сторону коробки наносится надпись «ВЕРХ».

## **1.7 Правила и условия безопасной эксплуатации**

1.7.1 Перед началом работы с печью внимательно изучите данное руководство по эксплуатации до конца.

1.7.2 Руководство по эксплуатации должно храниться в доступном месте.

1.7.3 Соблюдайте все инструкции по безопасности на рабочем месте, правила и требования производственной гигиены труда.

1.7.4 Не касайтесь нагревательной поверхности при ее температуре свыше 60 °С.

1.7.5 Используйте средства индивидуальной защиты в соответствии с категорией опасности обрабатываемого материала, так как существует риск разбрызгивания и испарения жидкостей, выбросов, испарения токсичных или взрывоопасных газов.

1.7.6 Перед включением проверяйте печь на наличие повреждений. Не используйте поврежденное оборудование.

1.7.7 Не нагревайте материалы и пробы, чья температура воспламенения ниже установленного в печи предела максимальной температуры: для камеры выпаривания – 350 °С; для камеры озоления – 750 °С.

1.7.8 Учитывайте опасности, связанные с легко воспламеняющимися материалами, взрывоопасными материалами с низкой точкой кипения, повреждением стекла, перегревом материалов.

1.7.9 Розетка электрической сети, в которую включается печь, должна иметь заземление.

1.7.10 Даже при использовании только камеры озоления обращайте внимание на температуру нагревательной поверхности камеры выпаривания: температура нагревательной поверхности плиты может превышать 60 С!

## **2 ИСПОЛЬЗОВАНИЕ ПЕЧИ ПО НАЗНАЧЕНИЮ**

#### **2.1 Эксплуатационные ограничения**

2.1.1 К работе с печью допускаются лица, изучившие настоящее руководство и действующие правила эксплуатации электроустановок до 1000 В.

2.1.2 На месте установки печи должна быть оборудована принудительная вытяжная вентиляция.

2.1.3 Вблизи установки печи не должно находиться легковоспламеняющихся и взрывоопасных веществ.

2.1.4 Заземление корпуса печи осуществляется с помощью включения вилки шнура питания в розетку с заземлением.

*Внимание! Наличие заземляющего контакта в розетке, в которую включена печь, обязательно.*

2.1.5 Пульт управления должен быть защищён от попадания влаги и воздействия агрессивных сред и установлен вне зоны возможного воздействия паров кислот, образующихся в процессе разложения проб.

Примечание – Пульт управления может быть прикреплен к внешней стене тяги с помощью двустороннего скотча.

2.1.6 При проведении процесса пробоподготовки должны соблюдаться требования безопасности, предусмотренные основными правилами безопасности работы в химической лаборатории.

## **2.2 Подготовка печи к работе**

2.2.1 Органы управления и индикации печи

2.2.1.1 Сетевой выключатель расположен в нижней части корпуса печи (рис.1). При включении печи загорается подсветка дисплея пульта управления.

2.2.1.2 Управление работой печи осуществляют путем нажатия управляющих кнопок, расположенных на пульте управления.

2.2.2 Исходное положение органов управления перед включением печи

2.2.2.1 Перед первым включением печи подключают разъем соединительного кабеля к пульту управления.

2.2.2.2 Перед подключением печи к сети питающего напряжения сетевой выключатель (рис.1) должен находиться в состоянии «выключено».

2.2.2.3 Вводят вилку сетевого адаптера питания в сетевую розетку.

#### 2.2.3 Включение печи

Переводят сетевой выключатель печи в положение «включено» (рис.1). Загорится подсветка дисплея пульта управления (рис.2).

#### **2.3 Установка и просмотр параметров программ термообработки**

2.3.1 Установка и просмотр программ термообработки проводится в режиме просмотра/установки параметров программы (п.1.4.5) путем установки необходимых параметров термообработки на дисплее в окне редактирования (рис.3).

2.3.2 Для перехода в окно редактирования:

- убеждаются, что название камеры печи, для которой устанавливается/просматривается программа, выделено на дисплее темной полосой; при необходимости с помощью кнопок  $\Leftrightarrow$  выделяют название нужной камеры (делают активным окно нужной камеры);

14

- с помощью кнопок  $\bigwedge$  /  $\bigcup$  выбирают номер программы от 1 до 16 (изменение номера программы при включенном нагреве камеры невозможно);

- нажимают на пульте кнопку «ВВОД».

Откроется окно редактирования программы (рис.3).

Описание функций кнопок, используемых при установке параметров программы, приведено в таблице 2.

2.3.3 Каждая программа имеет 9 этапов. При выполнении программы нагрев камер проводится только по этапам с временем выполнения, отличным от нуля. Для просмотра параметров программы с помощью кнопок  $\bigoplus$  /  $\bigoplus$  просматривают параметры для всех этапов программы. Этап, параметры которого можно редактировать, выделяется темной полосой. Для установки (изменения) параметров программы с помощью кнопок  $\bigoplus$  /  $\bigoplus$  выбирают этап для редактирования.

2.3.4 С помощью кнопок  $\left\langle \right\rangle$  выбирают параметр для редактирования: температуру нагрева камеры  $({}^{\circ}C)$  и время нагрева  $(0:00$ часы:минуты).

2.3.5 С помощью кнопок  $\bigoplus$  /  $\bigoplus$  задают необходимое значение температуры в градусах Цельсия (°С) и время нагрева (долгое нажатие кнопки – для быстрого задания значения). При задании времени нагрева устанавливают часы и минуты нагрева (можно устанавливать только минуты, по достижении 60 мин. количество часов будет изменяться автоматически).

2.3.6 Последовательно устанавливают значения температуры и времени нагрева в необходимом числе этапов программы (максимальное количество этапов – 9). Если используется менее 9 этапов, убеждаются, что для неиспользуемых этапов установлено время 0:00.

Для обнуления времени неиспользуемых этапов достаточно установить время 0:00 только для этапа, первого из неиспользуемых. При сохранении параметров программы появится дополнительное диалоговое окно «Обнулить время следующих этапов?». Подтвердить обнуление нажатием кнопки «ВВОД».

2.3.7 Нажимают кнопку «ВВОД», высветится диалоговое окно «Сохранить настройки?». Нажимают кнопку «ВВОД» и подтверждают сохранение параметров выбранной программы для выбранной камеры печи.

При нажатии кнопки «ОТМЕНА» заданные параметры программы не будут сохранены.

2.3.8 При необходимости, повторяют действия, описанные в п.п.2.3.2-2.3.8, для ввода всех необходимых параметров в требуемом количестве программ. Максимальное количество программ – 16. Процедура ввода и редактирования программ для обеих камер печи одинакова.

#### *Внимание!*

1 При установке значений параметров этапов программ термообработки следует руководствоваться значениями, рекомендованными в применяемой методике. При выпаривании не допускайте температур, приводящих к разбрызгиванию пробы!

2 Температура камеры выпаривания фиксируется и контролируется НА ПОВЕРХНОСТИ ПЛИТЫ КАМЕРЫ ВЫПАРИВАНИЯ. Соответственно, температура содержимого кварцевых стаканчиков (тиглей) будет ниже на (10-40) <sup>о</sup>С (в зависимости от объема пробы и температуры нагрева) по причине охлаждения самих кварцевых стаканчиков и неплотного контакта их дна с нагревательной поверхностью камеры.

3 Рекомендуется фиксировать параметры программ для каждой камеры печи в специальном журнале.

#### **2.4 Выполнение программы термообработки**

2.4.1 Выполнение программы термообработки проводится в режиме работы камер печи (п.1.4.7). Переход к выполнению программы термообработки проводится в режиме запуска работы камер печи (п.1.4.6). Описание функций кнопок, используемых при запуске и выполнении программы термообработки, приведено в таблицах 3 и 4.

2.4.2 Если программа термообработки применяется впервые, то устанавливают параметры программы термообработки в соответствии с п.2.3.

2.4.3 Для запуска работы (нагрева) камеры печи:

- убеждаются, что на дисплее выделено темной полосой название камеры печи, в которой планируется проводить термообработку; при необходимости с помощью кнопок  $\Leftrightarrow$  /  $\Leftrightarrow$  выделяют название нужной камеры (делают активным окно нужной камеры);

- с помощью кнопок  $\bigwedge$  /  $\bigcup$  выбирают номер программы термообработки;

- нажимают на пульте кнопку «ВВОД», убеждаются, что параметры программы термообработки заданы верно и снова нажимают кнопку «ВВОД» (при необходимости редактируют параметры программы в соответствии с п.2.3);

16

- для начала работы камеры озоления нажимают кнопку «А»; для начала работы камеры выпаривания нажимают кнопку «В»;

- при запуске работы камеры озоления появится диалоговое окно «Включить печь А?»; при запуске работы камеры выпаривания - «Включить плиту В?»; подтверждают включение нагрева камеры нажатием кнопки «ВВОД» (для отмены начала нагрева нажимают кнопку «ОТ-МЕНА»).

2.4.4 Начнется выполнение выбранной программы термообработки. Для работающей камеры печи на дисплее появится окно режима работы (рис.5). В окне будет отображаться следующая информация:

- текущая температура камеры (для камеры озоления - внутри муфеля; для камеры выпаривания - температура нагревательной поверхности плиты); стрелка «вверх» слева от значения температуры указывает, что идет увеличение температуры (нагрев) камеры; стрелка «вниз» слева от значения температуры указывает, что идет снижение температуры (остывание) камеры;

- значок нагрева (мигает при осуществлении нагрева камер);

- время оставшееся до окончания выполняемого этапа программы: часы:минуты (обратный отсчет времени начнется по достижении температуры, на 3 оС меньше установленной для данного этапа, при этом двоеточие между часами и минутами начнет мигать);

- заданные температура и время (часы:минуты) выполняемого этапа программы;

- номер программы и номер выполняемого этапа программы.

2.4.5 Одновременно можно осуществлять выполнение программ термообработки для обеих камер печи. Если необходима одновременная работа камер выпаривания и озоления, повторяют операции по п.п.2.4.2- 2.4.3 для второй камеры печи. Каждая камера печи будет работать независимо, выполняя собственную программу термообработки.

2.4.6 По истечении времени выполнения текущего этапа программы (на дисплее высветится время 0:00) прозвучит звуковой сигнал и начнется выполнение следующего этапа программы, если его длительность не нулевая. На дисплее в окне соответствующей камеры отображаемые параметры изменятся на параметры начатого выполняться этапа:

- время оставшееся до окончания начатого этапа программы: часы:минуты;

- заданные температура и время (часы:минуты) выполняемого этапа программы;

- номер программы (останется без изменений) и номер начатого этапа программы (изменится).

2.4.7 Если после выполняемого текущего этапа следует этап с нулевым временем выполнения, то по истечении времени текущего этапа выполнение программы будет закончено, будет подан тройной звуковой сигнал, и на дисплее в окне камеры появятся надписи «Нагрев выключен» и «ЗАВЕРШЕНО». Также в окне камеры будет отображаться текущая температура камеры и номер программы, работа которой была завершена (через «/» будет указана цифра «1», обозначающая первый этап программы).

*Внимание!* Во избежание перегрева проб не допускается открывать крышку камеры озоления в процессе работы камеры.

2.4.8 Возможна принудительная остановка выполнения программы термообработки до ее завершения одним из двух способов, зависящим от того, нагрев какой из камер прекращается:

1) для прекращения нагрева камеры озоления нажимают кнопку «А»;

2) для прекращения работы камеры выпаривания нажимают кнопку «В».

2.4.9 Во время выполнения программы термообработки возможно просмотреть параметры выполнения программы.

Для этого на дисплее с помощью кнопок  $\bigoplus$  /  $\bigoplus$  выделяют название камеры, для которой планируют просмотреть параметры программы (делают активным окно нужной камеры), нажимают кнопку «ВВОД» и переходят в окно редактирования программы.

С помощью кнопок  $\bigcap$  /  $\bigcup$  просматривают параметры для всех этапов программы.

Для возврата к выполнению программы без изменения ее параметров нажимают кнопку «ОТМЕНА».

Обратите внимание, что нажатие кнопки «ВВОД» вместо «ОТ-МЕНА» может привести к переходу на этап программы, номер которого выделен темной полосой в момент нажатия кнопки.

2.4.10 В ходе выполнения программы термообработки возможно изменить ее параметры в соответствии с п.2.5:

- остановить отсчет времени выполнения текущего этапа (п.2.5.1);

- принудительно перейти на другой этап программы (п.2.5.2);

- изменить температуру и время выполнения этапов программы  $($ п.2.5.3).

18

2.4.11 При выполнении программы в одной камере допускается ввод или редактирование программы для другой камеры.

## **2.5 Изменение программы термообработки в ходе ее выполнения**

2.5.1 Остановка отсчета времени выполнения текущего этапа (пауза)

2.5.1.1 Остановку отсчета времени этапа проводят, если возникла необходимость продлить нагрев при температуре текущего этапа на неопределенное время (например, до полного выпаривания пробы). Остановку (включение паузы) выполняют следующим образом:

- нажимают кнопку «А» (если останавливают отсчет времени для камеры озоления) или «В» (если останавливают отсчет времени для камеры выпаривания);

- в открывшемся диалоговом окне с помощью кнопки  $\bm{\mathsf{U}}$  выделяют команду «Приостановить этап» и нажимают кнопку «ВВОД».

2.5.1.2 После остановки отсчета времени выполнения этапа в окне камеры будет мигать надпись «ПАУЗА» с указанием времени, которое пауза длится (часы:минуты). Максимальное время паузы 100 мин. (01:40).

2.5.1.3 Возврат к отсчету времени выполнения этапа (прекращению паузы) выполняют путем нажатия кнопки «А» (для камеры озоления) или «В» (для камеры выпаривания). В открывшемся диалоговом окне с помощью кнопки  $\bf{U}$  выделяют команду «Возобновить этап» и нажимают кнопку «ВВОД».

После отмены паузы в соответствующем окне камеры на дисплее исчезнет надпись «ПАУЗА». Программа продолжить работать в соответствии с заданными параметрами с момента установки паузы: будут выполняться этапы, которые не были завершены и выполнены до момента установки паузы.

2.5.1.4 В случае, если пауза не будет отменена в течение 100 мин., то по их истечении пауза будет завершена автоматически.

2.5.2 Принудительный переход на другой этап программы термообработки

Принудительный переход на другой этап программы проводят, если возникла необходимость уменьшить время выполнения текущего этапа или повторить выполнение предыдущих этапов программы без остановки работы камеры печи.

Для этого на дисплее с помощью кнопок  $\Leftrightarrow$  выделяют название камеры, для которой планируют просмотреть параметры программы

(делают активным окно нужной камеры), нажимают кнопку «ВВОД» и переходят в окно редактирования программы. С помощью кнопок  $\mathbf{\hat{\Omega}}$  /  $\mathbf{\Phi}$ переходят на нужный этап программы (номер этапа выделится темной полосой) и нажимают кнопку «ВВОД». На дисплее в окне канала отобразится измененный номер этапа программы, заданные температура и время его выполнения, по достижении заданной температуры начнется обратный отсчет времени выполнения этапа (будет высвечиваться, сколько времени осталось до окончания выполнения этапа).

2.5.3 Изменение температуры и времени выполнения этапа программы термообработки

2.5.3.1 В ходе выполнения программы термообработки есть возможность изменить ее параметры (температуру и время этапов, количество этапов с ненулевым временем), однако, во избежание возможных ошибок рекомендуем это делать при возникновении острой необходимости или для программ с небольшим числом выполняемых этапов (этапов с ненулевым временем).

2.5.3.2 С помощью кнопок  $\left\langle \right. \Box/\right\vert$  на дисплее выделяют название камеры, для которой планируют изменить параметры выполняемой программы, и нажимают кнопку «ВВОД». Откроется окно редактирования программы (рис.3). Выполняют операции в соответствии с п.п.2.3.3-2.3.7.

*Внимание!* Перечисленные в п.п.2.5.1-2.5.3 операции выполняются только для выбранной работающей камеры печи и не вызывают никаких изменений в выполнении программы другой камеры, если она в этот момент работает.

#### **2.6 Выключение печи**

По окончании выполнения программ в каждой из камер выключают печь. Для этого кнопку «Сеть» печи переводят в положение «Выкл». Выключится подсветка дисплея пульта управления.

## **3 ТЕКУЩИЙ РЕМОНТ**

3.1 К ремонту печи допускается квалифицированный персонал предприятия-изготовителя или его официальные представители на условиях сервисного обслуживания. После ремонта обязательна аттестация печи в соответствии с методикой ее аттестации.

3.2 При ремонте печи следует принимать меры безопасности в соответствии с действующими правилами эксплуатации электроустановок до 1000 В.

3.3 Перечень некоторых наиболее часто встречающихся или возможных неисправностей печи, их признаки и способы устранения приведены в таблице 6. Другие неисправности устраняются на предприятии-изготовителе или его представителями.

3.4 При возникновении неисправности или вопросов по работе печи рекомендуется связаться с предприятием-изготовителем по телефону (3822) 902-912 или электронной почте ta@tomanalyt.ru.

Таблица 6

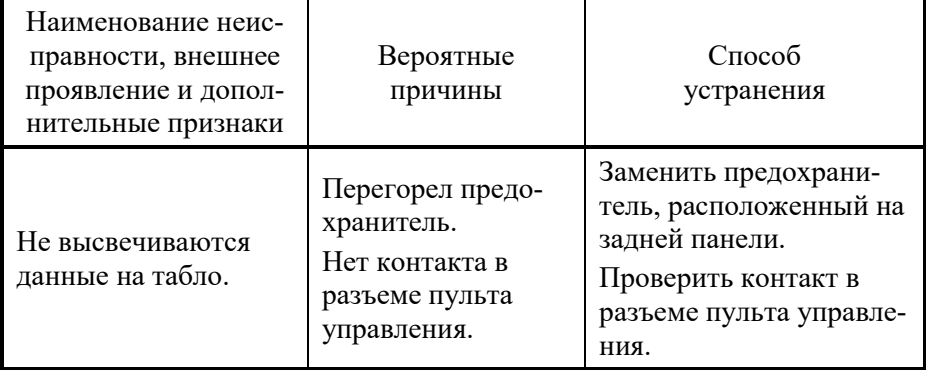

## **4 ХРАНЕНИЕ И ТРАНСПОРТИРОВАНИЕ**

#### **4.1 Хранение**

Печь до ввода в эксплуатацию следует хранить на складах в упаковке предприятия-изготовителя при температуре окружающего воздуха от 5 до 40 <sup>о</sup>С и относительной влажности до 80 %.

#### **4.2 Транспортирование**

4.2.1 Транспортирование печи можно производить всеми видами крытого транспорта по условиям хранения 3 ГОСТ 15150-69.

4.2.2 При транспортировании самолетом печь должна быть размещена в отапливаемых герметизированных отсеках.

4.2.3 Трюмы судов, кузова автомобилей, используемые для перевозки печи, не должны иметь следов цемента, угля, химикатов.

## **5 АТТЕСТАЦИЯ ПЕЧИ**

Аттестация печи осуществляется в соответствии с документом «Программируемые двухкамерные печи серии ПДП. Программа и методика аттестации».

## **6 СВИДЕТЕЛЬСТВО О ПРИЁМКЕ**

Программируемая двухкамерная печь ПДП-Lab заводской № \_\_\_\_\_\_\_\_\_\_\_\_\_ соответствует ТУ 3443–032–59681863-2015 и признана годной для эксплуатации.

Дата выпуска  $20 - r$ .

Представитель ОТК \_\_\_\_\_\_\_\_\_\_\_\_\_\_\_ (подпись) М.П.

#### **7 ГАРАНТИИ ИЗГОТОВИТЕЛЯ**

7.1 Предприятие-изготовитель гарантирует соответствие печи требованиям ТУ при соблюдении потребителем правил и условий эксплуатации, транспортирования и хранения, установленных данным руководством по эксплуатации.

7.2 Гарантийный срок хранения устанавливается 6 месяцев с момента изготовления печи, гарантийный срок эксплуатации – 12 месяцев со дня продажи печи.

Сохраняйте упаковку предприятия-изготовителя на время гарантийного срока эксплуатации печи.

## **8 СВЕДЕНИЯ О РЕКЛАМАЦИЯХ**

При неисправности печи в период гарантийного срока потребителем должен быть составлен акт с указанием признаков неисправностей.

Акт с указанием точного адреса потребителя высылается предприятию-изготовителю по адресу:

634021, Россия, г.Томск, пр. Фрунзе, д.240а, стр.14,

ООО «НПП «Томьаналит»

Тел.: (3822) 902-912 (многоканальный).

Web: http://www.tomanalyt.ru. E-mail: ta@tomanalyt.ru